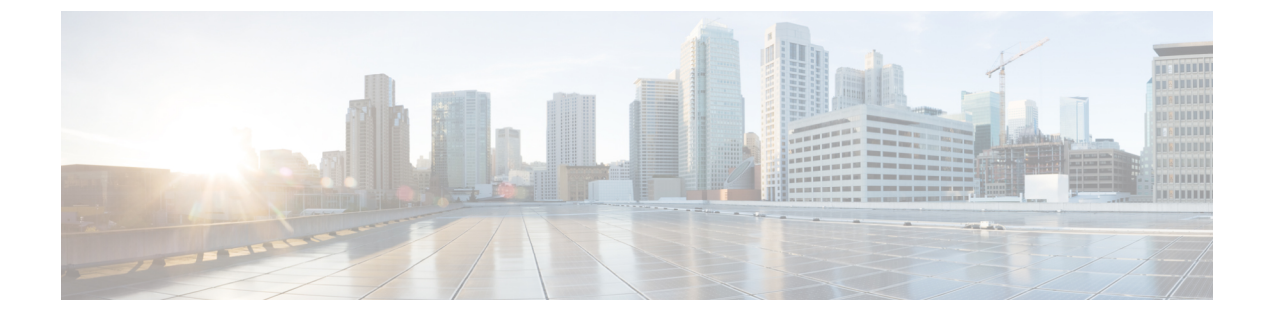

# ネットワークデバイスのコンプライアンス 監査

- コンプライアンスの概要 (1 ページ)
- 手動コンプライアンスの実行 (2 ページ)
- コンプライアンスサマリーの表示 (2 ページ)
- コンプライアンスのタイプ (3 ページ)
- N-1/N-2 からのアップグレード後のコンプライアンス動作 (5 ページ)

#### コンプライアンスの概要

コンプライアンスは、元のコンテンツに影響を与えることなく注入または再設定される可能性 があるネットワークのインテントの逸脱や帯域外の変更を特定するのに役立ちます。

ネットワーク管理者は、Cisco DNA Center でソフトウェアイメージ、PSIRT、ネットワークプ ロファイルなどコンプライアンスのさまざまな側面のコンプライアンス要件を満たさないデバ イスを簡単に特定できます。

コンプライアンスチェックは、自動化することも、オンデマンドで実行することもできます。

- 自動コンプライアンスチェック:Cisco DNA Center でデバイスから収集された最新のデー タを使用します。このコンプライアンスチェックは、インベントリやSWIMなどさまざま なサービスからのトラップと通知をリッスンして、データを評価します。
- 手動コンプライアンスチェック:Cisco DNA Center でユーザーが手動でコンプライアンス をトリガーできるようにします。
- スケジュールされたコンプライアンスチェック:スケジュールされたコンプライアンス ジョブは、毎週実行されるコンプライアンスチェック(毎週土曜日の午後 11 時に実行) です。

### 手動コンプライアンスの実行

Cisco DNA Center では、コンプライアンスチェックを手動でトリガーできます。

- ステップ **1** Cisco DNA Center GUI で [Menu] アイコン( )をクリックして選択します**[Provision]** > **[Inventory]** の順に 選択します。
- ステップ **2** 一括してコンプライアンスチェックを行う場合は、次の手順を実行します。
	- a) 該当するすべてのデバイスを選択します。
	- b) [Actions] ドロップダウンリストから、**[Compliance]** > **[Run Compliance]** の順に選択します。
- ステップ **3** デバイスごとにコンプライアンスチェックを行う場合は、次の手順を実行します。
	- a) コンプライアンスチェックを実行するデバイスを選択します。
	- b) [Actions] ドロップダウンリストから、**[Compliance]** > **[Run Compliance]** の順に選択します。
	- c) または、[Compliance] 列(使用可能な場合)をクリックし、[Run Compliance] をクリックします。
- ステップ **4** デバイスの最新のコンプライアンスステータスを表示するには、次の手順を実行します。
	- a) デバイスとインベントリを選択します。[デバイス情報の再同期](b_cisco_dna_center_ug_2_2_3_chapter4.pdf#nameddest=unique_99)を参照してください。
	- b) [Actions] ドロップダウンリストから、**[Compliance]** > **[Run Compliance]** の順に選択します。
	- 到達不能のデバイスやサポートされていないデバイスに対してコンプライアンスの実行をト リガーすることはできません。 (注)
		- デバイスに対してコンプライアンスを手動で実行しない場合、コンプライアンスチェックは コンプライアンスのタイプに応じて一定期間後に実行されるように自動的にスケジュールさ れます。

#### コンプライアンスサマリーの表示

インベントリページには、デバイスごとにコンプライアンスの集約ステータスが表示されます。

ステップ **1** Cisco DNA Center GUI で [Menu] アイコン( )をクリックして選択します**[Provision]** > **[Inventory]** の順に 選択します。

コンプライアンス列には、デバイスごとに集約コンプライアンスステータスが表示されます。

ステップ **2** コンプライアンスステータスをクリックすると、コンプライアンスサマリーウィンドウが開きます。この ウィンドウには、選択したデバイスに適用可能な次のコンプライアンスチェックが表示されます。

• スタートアップ設定と実行中の設定

• ソフトウェア イメージ

- 重大なセキュリティの脆弱性
- ネットワークプロファイル
- ファブリック
- アプリケーションの可視性
- [Network Profile]、[Fabric]、および [Application Visibility] はオプションであり、デバイスが必 要なデータでプロビジョニングされている場合にのみ表示されます。 (注)
	- コンプライアンスデバッグの場合、カスタマーセットアップから次の情報を収集します。
		- **1.** コンプライアンスサマリーのスクリーンショットと、不一致を並べて表示したスクリー ンショット。
		- **2.** デバッグログには **spf-service-manager-service** が含まれている必要があります。システム 設定の [Debugging Logs] ウィンドウで、spf-service-manager-service の [Service] ドロップ ダウンリストを有効にし、**spf-service-manager-service** で **com.cisco.dnac.compliance** の [Logger Name] を設定する必要があります。

### コンプライアンスのタイプ

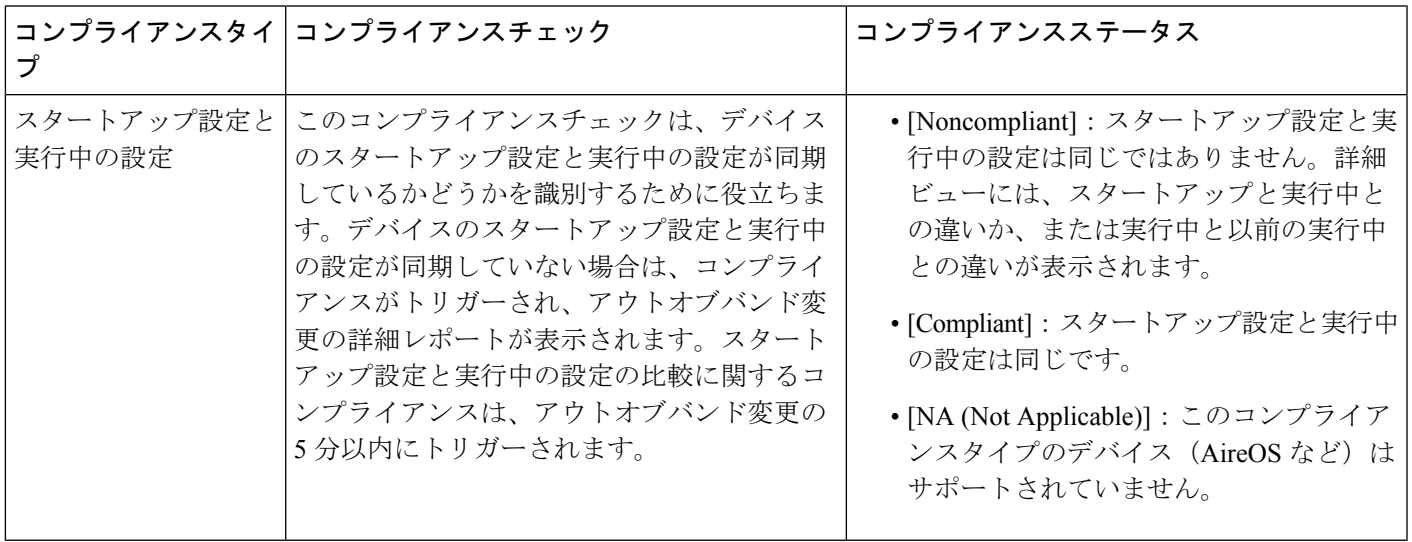

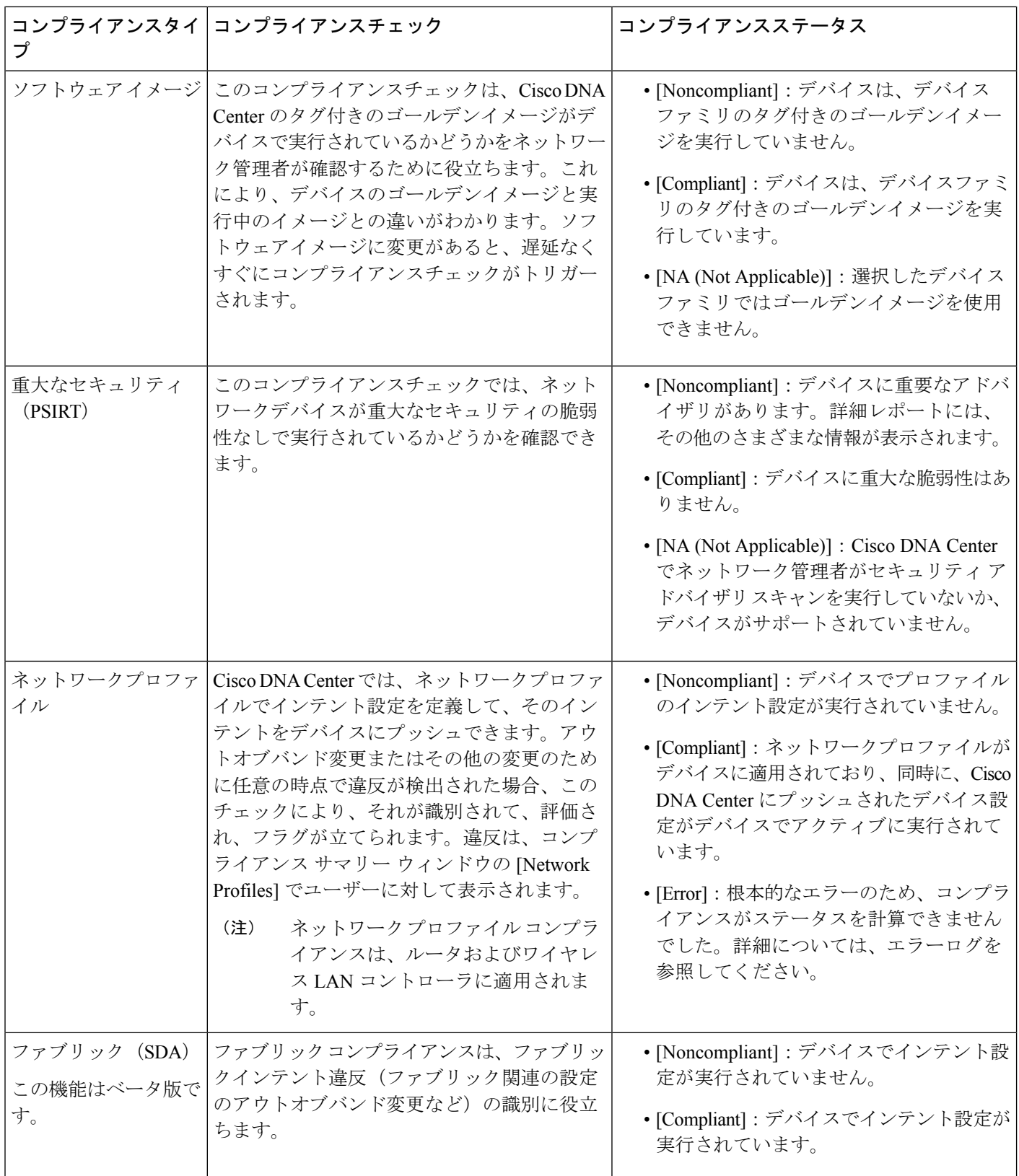

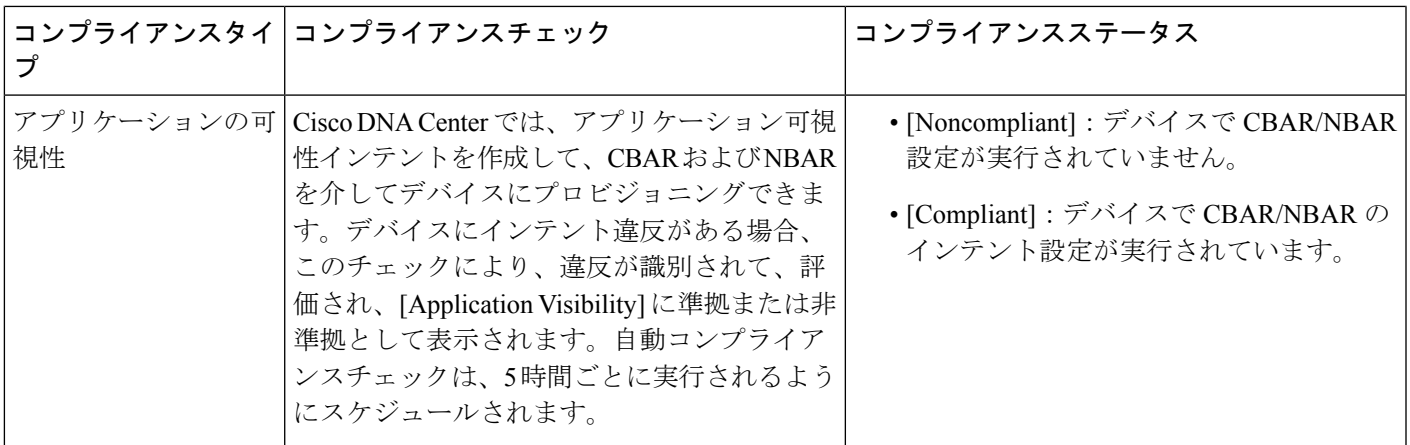

## **N-1/N-2**からのアップグレード後のコンプライアンス動作

- N-1/N-2 からのアップグレードが正常に完了すると、該当するすべてのデバイス(システ ムでコンプライアンスが実行されたことがないデバイス)のコンプライアンスチェックが トリガーされます。
- コンプライアンスは、[Startup vs Running] タイプを除き、インベントリ上のデバイスのス テータスを計算して表示します。
- •アップグレード後、[Startup vs Running] タイルに [NA] が「Configuration data is not available」 というテキストとともに表示されます。
- アップグレードが正常に完了してから 1 日後に、1 回限りのスケジューラが実行され、デ バイスで構成データを使用できるようになります。[Startup vs Running] タイルに、正しい ステータス ([Compliant]/[Non-Compliant]) と詳細データが表示され始めます。
- トラップを受信すると、設定アーカイブサービスが構成データを収集し、コンプライアン スチェックが再度実行されます。

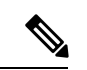

アップグレードセットアップでは、[FlexProfile]インターフェイスのコンプライアンスの 不一致は無視してください。インターフェイス名の場合、[1] が [management] にマッピン グされます。 (注)

**N-1/N-2** からのアップグレード後のコンプライアンス動作

翻訳について

このドキュメントは、米国シスコ発行ドキュメントの参考和訳です。リンク情報につきましては 、日本語版掲載時点で、英語版にアップデートがあり、リンク先のページが移動/変更されている 場合がありますことをご了承ください。あくまでも参考和訳となりますので、正式な内容につい ては米国サイトのドキュメントを参照ください。